# FUJITSU Thin Client FUTRO **取扱説明書**

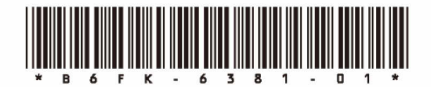

このたびは弊社の製品をご購入いただき、誠にありがとうございます。 本書をご覧になり、本製品を使用する準備をしてください。使用上のご注意は、必ずお読みください。 お使いの機種によっては、添付や搭載されていない機能などについての記載もありますが、あらかじめご了承 ください。

# **はじめに添付品を確認してください**

万一、欠品などがございましたら、ご購入元にご連絡をお願いします。

□ 保証拡張規定 「 トライバーズディスク

なお、記載している添付品とは別に、注意書きの紙などが入っている場合があります。添付品および注意書き の紙などは大切に保管してください。

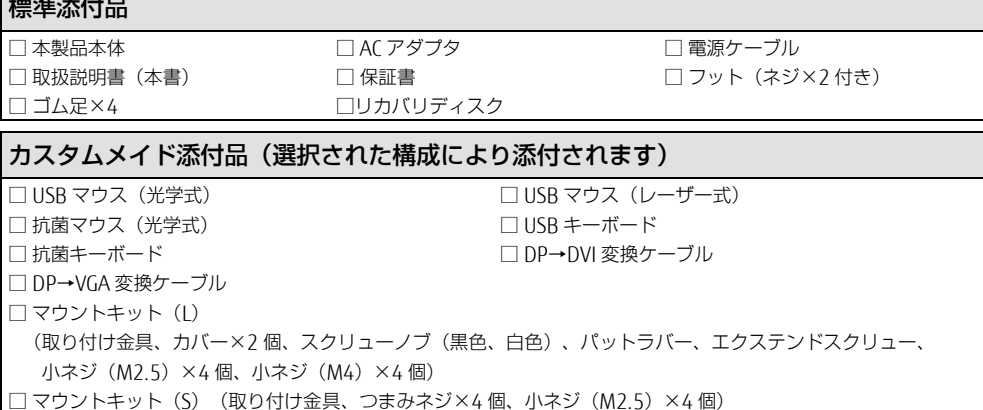

VMware および VMware Horizon は、米国およびその他の地域にお ける VMware.inc.の商標または登録商標です。

Citrix および Citrix Workspace app は、Citrix Systems,Inc.の米国あ るいはその他の国における登録商標です。

Bluetooth® のワードマークおよびロゴは、Bluetooth SIG, Inc.が 所有する登録商標であり、富士通株式会社はこれらのマークをライ センスに基づいて使用しています。

その他の各製品名は、各社の商標、または登録商標です。 その他の各製品は、各社の著作物です。 その他のすべての商標は、それぞれの所有者に帰属します。

Copyright FUJITSU LIMITED 2021

# **マニュアルについて**

#### ● 取扱説明書(本書)

本製品の設置、接続、セットアップ、リカバリまでを説明しています。

● 製品ガイド

本製品のハードウェア、ソフトウェア全般にわたっての使い方の説明や技術情報、廃棄・リサイクルについて記載 しています。

#### ● 機能別マニュアル カスタムメイドで選択した機能をはじめ、特定の機能について説明しています。

マニュアルは、改善のため変更することがあります。

上記のマニュアルは、インターネットで最新版を公開しています(マニュアルのほか、お使いになるうえでの 注意事項を公開しています)。

<https://www.fmworld.net/biz/fmv/support/fmvmanual/>

# **お使いになる前に**

#### 安全にお使いいただくために

このマニュアルには、本製品を安全に正しくお使いいただくための重要な情報が記載されています。本製品をお使いになる前 に、このマニュアルを熟読してください。特に、「安全上のご注意」(→ [P.5](#page-4-0))をよくお読みになり、理解されたうえで本製 品をお使いください。また、このマニュアルは、本製品の使用中にいつでもご覧になれるよう大切に保管してください。

本製品は、お客様が通常お使いになるうえで最適な環境になるよう各種設定を行って出荷しています。 弊社出荷時の状態からマニュアルに記載されていない設定を変更したり、Windows のレジストリ情報を変更したりすると、 変更内容によっては、仕様上の性能が発揮できなくなる場合や、有寿命部品の劣化が早まる場合がありますので、設定を変更 せずにお使いいただくことをお勧めします。

#### 保証書について

- ・保証書は、必ず必要事項を記入し、内容をよくお読みください。その後、大切に保管してください。
- ・修理を依頼される場合には、必ず保証書をご用意ください。
- ・保証期間内に、正常な使用状態で故障した場合は、無料で修理いたします。
- ・保証期間内でも、保証書の提示がない場合や、天災あるいは無理な使用による故障の場合などには、有料での修理となりま す。ご注意ください(詳しくは、保証書をご覧ください)。

・修理後は、本製品の内容が修理前とは異なり、ご購入時の状態や、何も入っていない状態になっている場合があります。大 切なデータは、バックアップをとり、保管しておいてください。

・本製品の補修用性能部品(製品の機能を維持するために必要な部品)の保有期間は、製造終了後 5 年です。

#### 本製品のハイセイフティ用途での使用について

本製品は、一般事務用、パーソナル用、家庭用、通常の産業用などの一般的用途を想定したものであり、ハイセイフティ用途 での使用を想定して設計・製造されたものではありません。

お客様は、当該ハイセイフティ用途に要する安全性を確保する措置を施すことなく、本製品を使用しないでください。 ハイセイフティ用途とは、以下の例のような、極めて高度な安全性が要求され、仮に当該安全性が確保されない場合、直接生

命・身体に対する重大な危険性を伴う用途をいいます。

・原子力施設における核反応制御、航空機自動飛行制御、航空交通管制、大量輸送システムにおける運行制御、生命維持のた めの医療用機器、兵器システムにおけるミサイル発射制御など

#### 使用許諾契約書(ライセンス条項)

本製品にインストール、または添付されているソフトウェアをご使用いただく権利をお客様に対して許諾するにあたり、ご同 意いただくことを使用の条件とさせていただいている「ソフトウェアの使用条件」は、本製品の内蔵ストレージに格納してい ます。

セットアップ時にご同意いただいた後に再度ご覧になりたい場合は、「エクスプローラー」→「PC」内の「OEMEULA.rtf」を検 索してください。

#### データのバックアップについて

本製品に記録されたデータ(基本ソフト、アプリケーションソフトも含む)の保全については、お客様ご自身でバックアップ などの必要な対策を行ってください。また、修理を依頼される場合も、データの保全については保証されませんので、事前に お客様ご自身でバックアップなどの必要な対策を行ってください。

データが失われた場合でも、弊社ではいかなる理由においても、それに伴う損害やデータの保全・修復などの責任を一切負い かねますのでご了承ください(大切なデータは日頃からバックアップをとられることをお勧めします)。

#### 有寿命部品について

- ・本製品には、有寿命部品が含まれています。有寿命部品は、使用時間の経過に伴って摩耗、劣化などが進行し、動作が不安 定になる場合がありますので、本製品をより長く安定してお使いいただくためには、一定の期間で交換が必要となります。 ・有寿命部品の交換時期の目安は、使用頻度や使用環境等により異なりますが、空調のある通常のオフィス環境において 1 日 約8時間、1ヶ月で 25 日のご使用で約5年です。なお、この期間はあくまでも目安であり、この期間内に故障しないこと や無料修理をお約束するものではありません。また、長時間連続使用など、ご使用状態によっては、この目安の期間よりも 早期に部品交換が必要となる場合があります。
- ・本製品に使用しているアルミ電解コンデンサは、寿命が尽きた状態で使用し続けると、電解液の漏れや枯渇が生じ、異臭の 発生や発煙の原因となる場合がありますので、早期の交換をお勧めします。
- ・摩耗や劣化などにより有寿命部品を交換する場合は、保証期間内であっても有料となります。なお、有寿命部品の交換は、 当社の定める補修用性能部品単位での修理による交換となります。
- ・本製品をより長く安定してお使いいただくために、省電力機能の使用をお勧めします。
- ・1 日 8 時間以上の連続運転等で早期に部品寿命を迎えた場合、修理に応じられない場合があります。
	- <主な有寿命部品一覧> フラッシュメモリディスク、キーボード、マウス、AC アダプタ

#### 24 時間以上の連続使用について

・本製品は、24 時間以上の連続使用を前提とした設計にはなっておりません。

#### 無線 LAN について 5GHz 帯のチャンネルについて

- IEEE 802.11a/b/g/n/ac/ax 準拠の無線 LAN を搭載した機種では、5GHz の周波数帯において、次のチャンネルを使用できます。 ・W52:36(5,180MHz)/40(5,200MHz)/44(5,220MHz)/48(5,240MHz)
- ・W53:52(5,260MHz)/56(5,280MHz)/60(5,300MHz)/64(5,320MHz)
- ・W56:100(5,500MHz)/104(5,520MHz)/108(5,540MHz)/112(5,560MHz)/116(5,580MHz)/120(5,600MHz)/ 124(5,620MHz)/128(5,640MHz)/132(5,660MHz)/136(5,680MHz)/140(5,700MHz)/144(5,720MHz)

5GHz 帯を使用する場合は、上記チャンネルを利用できる無線 LAN 製品とのみ通信が可能です。

#### Bluetooth® ワイヤレステクノロジー

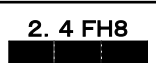

- ・上記表示の 2.4GHz 帯を使用している無線設備は、全帯域を使用し、かつ移動体識別装置の帯域を回避不可です。変調方式 として FHSS 変調方式を採用しており、与干渉距離は 80m です。
- ・本製品の使用周波数帯では、電子レンジ等の産業・科学・医療用機器のほか工場の製造ライン等で使用されている移動体識 別用の構内無線局(免許を要する無線局)および特定小電力無線局(免許を要しない無線局)が運用されています。
	- (1)本製品を使用する前に、近くで移動体識別用の構内無線局および特定小電力無線局が運用されていないことを確認し てください。
	- (2)万一、本製品から移動体識別用の構内無線局に対して電波干渉の事例が発生した場合には、速やかに電波の発射を停 止した上、下記の連絡先にご連絡頂き、混信回避のための処置等(例えば、パーティションの設置など)についてご 相談してください。
	- (3)その他、本製品から移動体識別用の特定小電力無線局に対して電波干渉の事例が発生した場合など何かお困りのこと が起きたときは、ご購入元へお問い合わせください。
- ・本製品は、日本国内での無線規格に準拠し、認定を取得しています。日本国内でのみお使いいただけます。また、海外でご 使用になると罰せられることがあります。

・本製品と通信相手の機器との推奨する最大通信距離は、見通し 10m 以内です。ただし、Bluetooth® ワイヤレステクノロ ジーの特性上、ご利用になる建物の構造・材質、障害物、ソフトウェア、設置状況、電波状況等の使用環境により通信距離 は異なります。また、通信速度の低下や通信不能となる場合もありますのであらかじめご了承ください。 ・航空機内の使用は、事前に各航空会社へご確認ください。

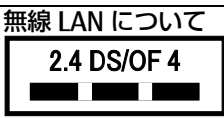

- ・上記表示の 2.4GHz 帯を使用している無線設備は、全帯域を使用し、かつ移動体識別装置の帯域を回避可能です。変調方式 として DSSS 変調方式および OFDM 変調方式を採用しており、与干渉距離は 40m です。
- ・本製品の使用周波数帯では、電子レンジ等の産業・科学・医療用機器のほか工場の製造ライン等で使用されている移動体識 別用の構内無線局(免許を要する無線局)および特定小電力無線局(免許を要しない無線局)が運用されています。
	- (1) 本製品を使用する前に、近くで移動体識別用の構内無線局および特定小電力無線局が運用されていないことを確認し てください。
	- (2) 万一、本製品から移動体識別用の構内無線局に対して電波干渉の事例が発生した場合には、速やかに電波の発射を停 止した上、下記の連絡先にご連絡頂き、混信回避のための処置等(例えば、パーティションの設置など)についてご 相談してください。
	- (3) その他、本製品から移動体識別用の特定小電力無線局に対して電波干渉の事例が発生した場合など何かお困りのこと が起きたときは、ご購入元へお問い合わせください。

・本製品は、日本国内での無線規格に準拠し、認定を取得しています。日本国内でのみお使いいただけます。また、海外でご 使用になると罰せられることがあります。

・ワークステーション本体と通信相手の機器との推奨する最大通信距離は、IEEE 802.11a 準拠では見通し 15m 以内、 IEEE802.11b 準拠、IEEE 802.11g 準拠では見通し 25m 以内、IEEE 802.11n 準拠、IEEE 802.11ac 準拠、IEEE 802.11ax 準拠では見通し 50m 以内となります。ただし、無線 LAN の特性上、ご利用になる建物の構造・材質、障害物、ソフトウェ ア、設置状況、電波状況等の使用環境により通信距離は異なります。また、通信速度の低下や通信不能となる場合もありま すのであらかじめご了承ください。

- ・IEEE 802.11g 準拠と IEEE 802.11b 準拠の無線 LAN の混在環境においては、IEEE 802.11g 準拠は IEEE 802.11b 準拠との 互換性をとるため、IEEE 802.11g 準拠本来の性能が出ない場合があります。IEEE 802.11g 準拠本来の性能が必要な場合 は、IEEE 802.11g 準拠と IEEE802.11b 準拠を別のネットワークにし、使用しているチャンネルの間隔を 5 チャンネル以上 あけてお使いください。
- ・本製品に内蔵の無線 LAN 搭載機種を 5.2/5.3GHz 帯でご使用になる場合、電波法の定めにより屋外ではご利用になれません (法令で許可された場合を除く)。

・航空機内の使用は、事前に各航空会社へご確認ください。

・アドホック通信は対応していません。

本製品は、国内での使用を前提に作られています。海外での使用につきましては、お客様の責任で行っていただくようお願い いたします。

本製品は日本国内仕様であり、海外での保守サービスおよび技術サポートは行っておりません。

本製品には、"外国為替及び外国貿易法"に基づく特定貨物が含まれています。したがって、本製品を輸出する場合には、同 法に基づく許可が必要となる場合があります。

本製品は、落雷などによる電源の瞬時電圧低下に対し不都合が生じることがあります。電源の瞬時電圧低下対策としては、交 流無停電電源装置などを使用されることをお勧めします。

(社団法人電子情報技術産業協会のパーソナルコンピュータの瞬時電圧低下対策規格に基づく表示)

本製品は、高調波電流規格 JIS C 61000-3-2 適合品です。

本製品は電気・電子機器の特定の化学物質<鉛、六価クロム、水銀、カドミウム、ポリブロモビフェニル、ポリブロモジフェ ニルエーテルの 6 物質>の含有表示を規定する JIS 規格「J-Moss」において、化学物質の含有率が基準値以下であることを示 す「グリーンマーク(非含有マーク)」に対応しています。本製品における特定の化学物質(6 物質)の詳細含有情報は、 記 URL をご覧ください。

<https://jp.fujitsu.com/platform/pc/product/related/ecology/jmoss/>

本製品の有線 LAN インターフェースを、直接、電気通信事業者の回線(例:インターネットサービスプロバイダーが提供し ている通信網サービス等)に接続するためには、電気通信事業法による技術基準適合認定の取得、または電気通信事業者の検 査による許可が必要ですので、ご留意ください。

クラス 1 レーザ製品 IEC 60825-1:2014

クラス 1 レーザ製品の国際規格である(IEC 60825-1)に準拠しています。

# **危険ラベル/警告ラベル/注意ラベル**

本製品には危険・警告・注意ラベルが貼ってありま す。これらのラベルは、絶対にはがしたり、汚した りしないでください。

#### **警告表示について**

このマニュアルでは、いろいろな絵表示を使ってい ます。これは本製品を安全に正しくお使いいただき、 あなたや他の人々に加えられるおそれのある危害や 損害を、未然に防止するための目印となるものです。 その表示と意味は次のようになっています。内容を よくご理解のうえ、お読みください。

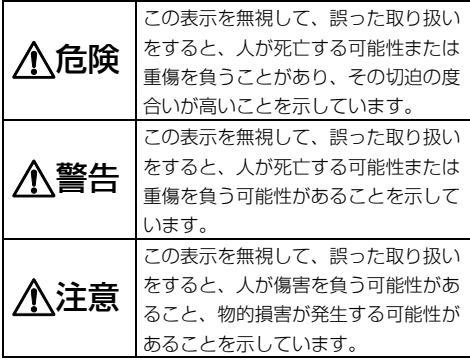

また、危害や損害の内容がどのようなものかを示す ために、上記の絵表示と同時に次の記号を使ってい ます。

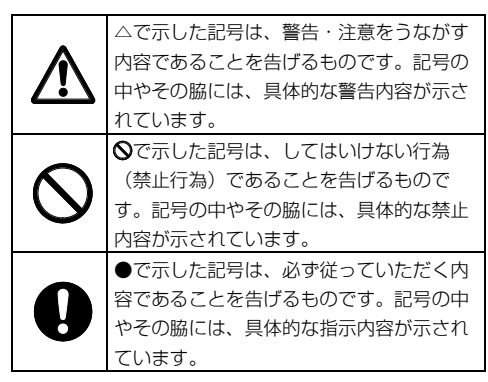

# <span id="page-4-0"></span>**安全上のご注意**

本製品を安全に正しくお使いいただくための重要な 情報が記載されています。本製品をお使いになる前 に、必ずお読みになり、正しく安全に、大切に取り 扱ってください。また、本製品をお使いになるとき は、マニュアルをよくお読みになり、正しくお使い ください。お使いの機種によっては、添付や搭載さ れていない機能などについての記載もありますが、 あらかじめご了承ください。

■ 設置/進備

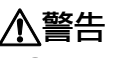

コンセントの近くに設置し、電源プラグに ■ 容易に手が届くようにしてください。

万一の場合に、電源プラグが抜けなくなり、危険に つながる恐れがあります。

梱包に使用している袋類は、お子様の手の 届く所に置かないでください。

口に入れたり、頭にかぶったりすると、窒息の原因 になります。

台に設置して使う場合は、台からはみ出した り、片寄ったりしないように載せてください。 本製品が落ちたり、倒れたりして、けが、故障の原

因になります。特に、お子様が近くにいる場合はご 注意ください。

転倒防止の処置をしてください。

地震が発生した場合などに、本製品が倒れ たり、落下して、けが、故障の原因になります。設 置台や床、壁などとの間に適切な転倒防止の処置を 行ってください。

振動している場所や傾いた所などの不安定 な場所に置かないでください。

本製品が倒れたり落下して、けが、故障の原因にな ります。

本製品を風通しの悪い場所、火気のある場 所、引火性ガスの発生する場所で使用した り、置いたりしないでください。 火災の原因になります。

矩形波が出力される機器(UPS(無停電電 源装置)や車載用 AC 電源など)に接続し ないでください。

火災の原因となることがあります。

本製品や周辺機器のケーブル類の配線にご 注意ください。

ケーブルに足を引っかけ転倒したり、本製品や周辺 機器が落ちたり、倒れたりして、けがや故障の原因 になります。

添付もしくは指定された以外の AC アダプ タや電源ケーブルを本製品に使ったり、本 製品に添付の AC アダプタや電源ケーブルを他の製 品に使ったりしないでください。 感電、火災の原因になります。

電源ケーブルや AC アダプタは、指定され た電圧(100V)の壁のコンセントやコネ クタに直接かつ確実に接続してください。 不完全な接続状態で使用すると、感電、火災の原因

になります。

タコ足配線をしないでください。 感電、火災の原因になります。

電源プラグにアース線が付いている場合 は、電源プラグをコンセントに差し込む前 に、必ずアース線をコンセントのアースネ ジへ接続してください。

安全のため、電源プラグにはアース線が付いていま す。アース接続しないで使用すると、万一漏電した 場合に、感電の原因になります。

アースネジ付のコンセントが利用できない場合は、 お近くの電気店もしくは電気工事士の資格をもつ人 に、アースネジ付コンセントの取り付けについてご 相談ください。電源ケーブルを抜くときは、先に電 源プラグを抜いてからアース線を外してください。

アース線はガス管には絶対に接続しないで ください。

火災の原因になります。

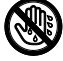

濡れた手で電源ケーブルや AC アダプタを 抜き差ししないでください。

感電の原因になります。

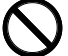

ケーブル類を束ねた状態で使用しないでく ださい。

発熱して、火災の原因になります。

本製品を強く押したり、ぶら下がったり、 寄りかかったりしないでください。

本製品が落ちたり、ぶつかったりして、けがや故障 の原因となります。

注意 本製品を調理台や加湿器のそばなどの油煙 や湯気の多い場所や、ほこりの多い場所な どで使用したり、置いたりしないでください。 感電、火災の原因になることがあります。

本製品や AC アダプタを直射日光があたる 場所、閉めきった自動車内、ストーブのよ うな暖房器具のそば、ホットカーペットの上で使用 したり、置いたりしないでください。 感電、火災、故障の原因になります。

本製品を移動する場合は、次の点にご注意 ここ ください。

電源ケーブルや AC アダプタが傷つき、感電、火災 の原因となったり、本製品が落下したり倒れたりし て、けがの原因になります。

・電源ケーブルや AC アダプタをコンセントから抜 いてください。

・接続されたケーブルなどを外してください。

・作業は足元に充分注意して行ってください。

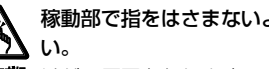

稼動部で指をはさまないようにしてくださ

ななに けがの原因となります。

パソコンやディスプレイの取り付け、取り 外しを行うときは、指をはさんだり、ぶつ けたりしないように注意してください。

けがの原因となることがあります。

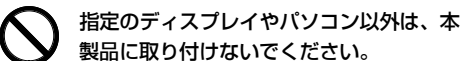

本製品が落下して、けがの原因となることがありま す。

# ■ 使用時

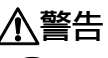

火中に投入、加熱しないでください。 発煙・発火・破裂の原因になります。

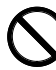

端子をショートさせないでください。 感電、火災の原因になります。

発熱や煙、異臭や異音がするなどの異常が 発生したときは、ただちに電源プラグをコ ンセントから抜いてください。

異常状態のまま使用すると、感電、火災の原因になりま す。その後、異常な現象がなくなるのを確認して、弊社 お問い合わせ窓口、またはご購入元にご連絡ください。

# 落としたり、カバーなどを破損した場合 は、電源を切り、電源ケーブルや AC アダ プタを抜いてください。

そのまま使用すると、感電、火災の原因になりま す。その後、弊社お問い合わせ窓口、またはご購入 元にご連絡ください。

開口部(通風孔など)から内部に金属類や 燃えやすいものなどの異物を差し込んだ り、落とし込んだりしないでください。 感電、火災の原因になります。

本製品や本製品を設置している台にぶら下 がったり、上に乗ったり、寄りかかったり しないでください。

本製品が落ちたり、倒れたりして、けが、故障の原 因になります。特に、お子様が近くにいる場合はご 注意ください。

# 排気孔付近や AC アダプタなど、本製品の 温度が高くなる場所に長時間直接触れて使 用しないでください。

排気孔からの送風に長時間あたらないでください。 特に、お子様が近くにいる場合はご注意ください。 低温やけどの原因になります。

風呂場やシャワー室など、水のかかるおそ れのある場所で使用したり、置いたりしな いでください。

感電、火災の原因になります。

本製品の上や周りに、花びんやコップなど 液体の入ったものを置かないでください。 水などの液体が本製品の内部に入って、感電、火災 の原因になります。

使用中の本製品や AC アダプタに、ふとん や布などをかけないでください。通風孔が ある場合は、ふさがないでください。

通気孔が目詰まりしないように、掃除機などで定期 的にほこりを取ってください。内部に熱がこもり、 火災の原因になります。

ご使用になる場合には、部屋を明るくし て、画面からできるだけ離れてください。 お使いになる方の体質や体調によっては、強い光の 刺激を受けたり、点滅の繰り返しによって一時的な 筋肉のけいれんや意識の喪失などの症状を起こす場 合がありますので、ご注意ください。 過去にこのような症状を起こしたことがある場合 は、事前に医師に相談してください。 本製品をご使用中にこのような症状を発症した場合

には、すぐに本製品の使用を中止し、医師の診断を 受けてください。

本製品や周辺機器のケーブル類に、お子様 が容易に触れないようにしてください。 誤って首に巻きつけると窒息の原因になります。

AC アダプタ本体や、ケーブルが変形した り、割れたり、傷ついている場合は使用し ないでください。

感電、火災の原因になります。

AC アダプタ本体を落下させたり、強い衝 撃を与えないでください。 カバーが割れたり、変形したり、内部の基板が壊れ、故 障、感電、火災の原因になります。修理は、弊社問い合 わせ窓口、またはご購入元にご連絡ください。

電源ケーブルや AC アダプタが傷ついてい る場合は使用しないでください。 感電、火災の原因になります。

電源ケーブルや AC アダプタの接続部分に、ド ライバーなどの金属を近づけないでください。 感電、火災の原因になります。

ケーブル類は、傷つけたり、加工したり、加熱 したり、重いものを載せたり、引っ張ったり、 無理に曲げたり、ねじったりしないでください。 感電、火災の原因になります。

AC アダプタ本体にケーブル類をきつく巻 きつけるなどして、根元部分に負担をかけ ないでください。

ケーブル類の芯線が露出したり断線したりして、感 電、火災の原因になります。

電源ケーブルや AC アダプタを抜くとき は、コード部分を引っ張らず、必ず電源プ ラグを持って抜いてください。

ケーブル類が傷つき、感電、火災の原因になります。

# 無線 LAN、Bluetooth®ワイヤレステクノ ロジーの注意

次の場所では、無線通信機能を停止してください。 無線機器からの電波により、誤動作による事故の原 因となります。

- ・病院内や医療用電子機器のある場所 特に手術室、集中治療室、CCU(冠状動脈疾患監 視病室)などには持ち込まないでください。
- ・航空機内など無線通信機能の使用を禁止されてい る場所
- ・自動ドア・火災報知機など自動制御機器の近く
- ・身動きが自由に取れない状況など、植込み型医療 機器(心臓ペースメーカーなど)を装着している 方と密着する可能性がある場所
- ・満員電車の中など付近(15cm)に植込み型医療 機器を装着している方がいる可能性がある場所

レーザー式マウスは底面から、目に見えな いレーザ光が出ています。

クラス 1 レーザ製品は、予測可能な使用環境におい て極めて安全ですが、マウス底面の光は直視しない でください。

# 注意

本製品の上に重いものを置かないでくださ い。

けがの原因となることがあります。

本製品をお使いになる場合は、次のことに 注意し、長時間使い続けるときは 1 時間に 10~15 分の休憩時間や休憩時間の間の小休止をと るようにしてください。

本製品を長時間使い続けると、目の疲れや首・肩・腰 の痛みなどを感じる原因になることがあります。画面 を長時間見続けると、「近視」「ドライアイ」などの 目の健康障害の原因になります。

- ・画面の位置や角度、明るさなどを見やすいように調 節する。
- ・なるべく画面を下向きに見るように調整し、意識的 にまばたきをする。場合によっては目薬をさす。
- ・背もたれのあるいすに深く腰かけ、背筋を伸ばす。
- ・いすの高さを、足の裏全体が付く高さに調節する。
- ・手首や腕、肘は机やいすの肘かけなどで支えるよう にする。
- ・キーボードやマウスは、肘の角度が 90 度以上にな るように使用する。

ヘッドホン・イヤホン・ヘッドセットをご 使用になるときは、音量を上げすぎないで ください。

耳を刺激するような大きな音量で聞くと、聴力に悪 い影響を与える原因となることがあります。

# 電源を入れたり切ったりする前には音量を 最小にしておいてください。

ヘッドホン・イヤホン・ヘッドセットをしたまま、 電源を入れたり切ったりしないでください。突然大 きな音や刺激音が出て、聴力に悪い影響を与える原 因となることがあります。

# マウス底面の光を直視しないでください。 レーザー式マウスの場合も、目に見えない レーザ光が出ています。

目の痛みなど、視力障害を起こすおそれがあります。

■ メンテナンス/増設

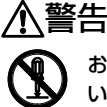

# お客様ご自身で修理、改造しないでくださ い。また、マニュアルなどで指示がある場 合を除いて分解しないでください。

けが、感電、火災の原因になります。修理や点検な どが必要な場合は、弊社問い合わせ窓口、またはご 購入元にご連絡ください。

取り外したカバー、キャップ、ネジ、電池 などの部品は、お子様の手の届く所に置か ないでください。

誤って飲み込むと窒息の原因になります。万一、飲 み込んだ場合は、すぐに医師に相談してください。

カバーおよび可動部を開ける場合は、お子 様の手が届かない場所で行ってください。 作業が終わるまでは大人が本製品から離れないよう にしてください。お子様が手を触れると、けが、故 障の原因になります。

メモリの取り付け、取り外しやお手入れの ときなど、カバーをあける場合は、本製品 および接続されている機器の電源を切り、電源ケー ブルをコンセントから抜いた後、しばらくたってか ら行ってください。

カバーをあけた状態で電源ケーブルをコンセントに 挿し込んだり、電源を入れたりしないでください。 やけど、感電、火災の原因になります。

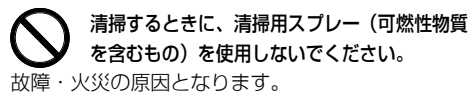

8

本製品の内部に搭載されているリチウム電 池には触らないでください。

取り扱いを誤ると、人体に影響を及ぼすおそれがあ ります。リチウム電池はご自身で交換せずに、弊社 問い合わせ窓口にご相談ください。

電源ケーブルや AC アダプタはコンセント から定期的に抜いて、接続部分のほこりや ゴミを乾いた布でよく拭き取ってください。

ほこりがたまったままの状態で使用すると感電、火 災の原因になります。1 年に一度は点検清掃してく ださい。特に電源プラグ部分についてはほこりがた まりやすいので、ご注意ください。

内蔵オプションや周辺機器の取り付け/取 ■ り外し、お手入れなどを行うときは、本製 品および接続されている機器の電源を切り、電源プ ラグをコンセントから抜いた後に行ってください。 故障、感電、火災の原因になります。

周辺機器のケーブルは、本製品や周辺機器 のマニュアルをよく読み、正しく接続して ください。

誤った接続状態でお使いになると、感電、火災の原 因になります。また、本製品および周辺機器が故障 する原因になります。

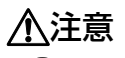

周辺機器などの取り付け、取り外しを行う ときは、指定された場所以外のネジは外さ ないでください。

けが、故障の原因になります。

本製品内部の突起物、および指定された部 品以外には、手を触れないでください。 けが、故障の原因になります。

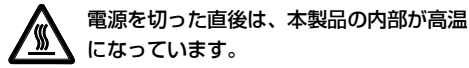

メモリや拡張カードなどの内蔵オプションを取り付 け/取り外す場合は、電源を切り、電源プラグをコ ンセントから抜いた後、充分に温度が下がるのを 待ってから作業を始めてください。 やけどの原因になります。

内蔵オプションや周辺機器の取り付け/取り外 し、お手入れなどを行うときは、指をはさんだ り、ぶつけたりしないように注意してください。 けがの原因になります。

電源を入れた状態で持ち運んだり、衝撃や振動 を与えたりしないでください。 故障の原因になります。

本製品にディスプレイやパソコン本体を取 り付けたまま持ち運ばないでください。 けがの原因となることがあります。

■ 異常時

警告

本製品の内部に水などの液体や金属片などの異 ■ 物が入った場合は、すぐに本製品の電源を切 り、電源ケーブルや AC アダプタを抜いてください。 そのまま使用すると、感電、 火災の原因になりま す。その後、弊社お問い合わせ窓口、またはご購入 元にご連絡ください。

雷が鳴り出したときは、落雷の可能性がな くなるまで本製品やケーブル類に触れない でください。ケーブル類の接続作業は、落雷の可能 性がなくなるまで行わないでください。

落雷の可能性がある場合は、あらかじめ本製品の電源を 切り、その後電源ケーブルや AC アダプタをコンセントか ら抜き、ケーブル類を取り外しておいてください。 落雷による故障、感電、火災の原因になります。

# 注意

カバーや部品などが破損・脱落したり、 キーボードのキートップが外れた場合は、 。<br>これを中止し、弊社お問い合わせ窓口、ま たはご購入元にご連絡ください。

破損した製品や破片によるけがや故障の原因になり ます。

特にお子様が近くにいる場合はご注意ください。

■ 保管 / 廃棄

注意

本製品を長期間使用しないときは、安全の **↓** ため雷源ケーブルや AC アダプタをコンヤ ントから抜いてください。 火災の原因になります。

本製品(付属品を含む)の廃棄について は、マニュアルの説明に従ってください。 本製品は「廃棄物の処理及び清掃に関する法律」の規制 を受けます。本製品にはリチウム電池を使用しておりま す。一般のゴミといっしょに火中に投じられると電池が 破裂するおそれがあります。使用済み電池の廃棄につい ては、マニュアルの説明に従ってください。

# **使用上のご注意**

本製品をお使いになるうえでは、「安全上のご注意」(→[P.5](#page-4-0))もあわせてご覧ください。

#### **製品本体取り扱い上の注意**

故障の原因となりますので、次の点に注意してください。

- 極端に温度変化が激しい場所でのご使用および保管は避けてください。
- 電源を切った後、すぐに電源を入れないでください。再度電源を入れる場合は、30 秒以上待ってから電源 を入れてください。また、スリープ状態に移行した場合、電源ランプが白色に点滅してから 10 秒以内は、 マウスやキーボードを操作したり、電源ボタンを押したりしないでください。
- BIOS のパスワードを設定するときは、設定したパスワードを忘れないよう注意してください。BIOS の管 理者パスワードを忘れた場合、再設定には修理が必要となります。
- ●「システムのプロパティ」ウィンドウの「詳細設定」タブで、「パフォーマンス」の「設定」の項目は、初 期設定のままお使いください。
- 周辺機器は、弊社純正品をお使いください。

# **落雷のおそれがあるときの注意**

落雷の可能性がある場合は、製品の電源を切るだけでなく、すべてのケーブル類を抜いておくことをお勧めし ます。また、雷が鳴り出したら、製品本体やケーブル類、およびそれらにつながる機器に触れないでください。 安全のため、避雷器の設置をお勧めします。

落雷には、直撃雷と誘導雷の 2 種類ありますが、製品の故障は主に誘導雷によって起こります。雷により周囲 に強力な電磁場ができると発生し、電線や電話線などから侵入するのが誘導雷です。製品の場合、電源ケーブ ル、外部機器との接続ケーブル、電話線(モジュラーケーブル)、LAN ケーブルなどからの誘導雷の侵入が 考えられます。誘導雷を防ぐにはケーブル類を抜くなどの対策が必要です。

直撃雷は避雷針によって雷を誘導して対象物を保護できますが、避雷器の許容値を超えた非常に大きな雷を受 けた場合には、避雷器を用いても本製品を保護できないことがあります。

場合によっては、製品本体だけでなく、周辺機器などが故障することもあります。落雷による製品本体の故障 は、保証期間内でも有償修理となります。故障の状況によっては、修理費用が高額になることもあるので、ご 注意ください。

#### **使用、設置に適さない場所**

- 極端に高温または低温になる場所
- 直射日光のあたる場所
- 振動の激しい場所や傾いた場所など、不安定な場所
- 車、飛行機、船など、輸送機器への設置
- 湿気やほこり、油煙の多い場所
- 風呂場、シャワー室などの水のかかる場所
- 腐食性ガス (温泉から出る硫黄ガスなど) が出る場所
- 通気性の悪い場所
- 火気のある場所
- 台所などの油を使用する場所の近く
- テレビやスピーカーの近くなど、強い磁界が発生 する場所
- 雷源ケーブルなどのケーブルが足にひっかかる場所
- 次の温湿度条件の範囲を超える場所
	- ・動作時:温度 10~35 ℃/湿度 20 ~ 80%RH
	- ・非動作時:温度-10~60 ℃/湿度 20 ~ 80%RH
	- ただし、動作時、非動作時とも結露していないこと。
- 結露する場所

結露は、空気中の水分が水滴になる現象です。製品を 温度の低い場所から温度の高い場所、または温度の高 い場所から温度の低い場所へ移動すると、製品本体内 部に結露が発生する場合があります。結露が発生した まま製品を使用すると故障の原因となります。 製品を移動したときは、室温と同じくらいになるのを 待ってから電源を入れてください。

#### **設置する**

# **マウントキットを使用しない場合**

# ■ 設置例

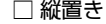

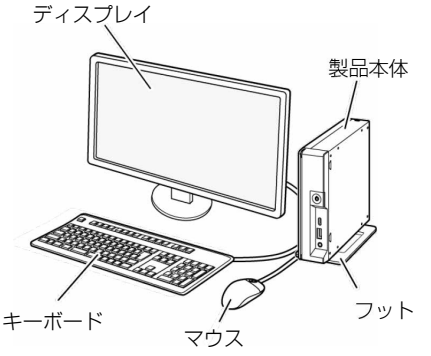

#### □ 縦置き □ 横置き

添付のゴム足を付けて横置きにします。ゴム足の貼り 付け方は「ゴム足を取り付ける」 (→ [P.12](#page-11-0)) をご覧 ください。

本パソコンの上には、ディスプレイなど物を置かない でください。

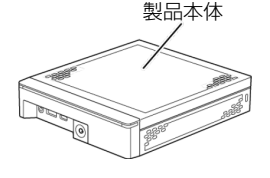

(周辺機器、ケーブル類は省略しています)

#### ■ 設置時の注意

無線 LAN 搭載機種の場合は、次の点に注意してください。

● パソコン本体とアクセスポイントの間には、電波の障害になる物を置かないようにしてください。 ラック収納時や、ディスプレイマウントキット、ディスプレイアームをご利用になるときは、特にご 注意ください。

パソコン本体から排気した熱が周辺にこもらないように次の点に注意してください。

- 製品本体から排気した熱が周辺にこもらないように次の点に注意してください。
- ・製品本体と壁の間に図で示すようなすき間を空けてください。
- ・製品本体の通風孔をふさがないでください。
- ・ラック収納時は、製品本体前面および背面をふさがないでください。 ラックに収納する場合は、次の図を 参考にしてください(縦置き、横置きとも)。
- 本製品の上には、ディスプレイなど物を置かないでください。
- 本製品を移動させるときは、引きずらず、手で持ち上げてください。フットが破損することがあります。 ・横置き すいしゃ しょうしゃ かいしゃ かいしょう かいしょく 紙置き

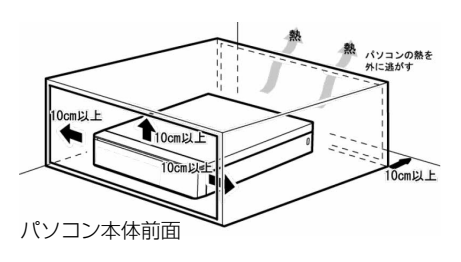

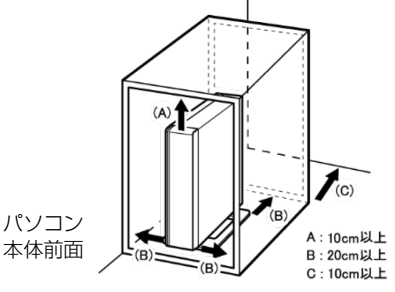

# ■ フットを取り付ける(縦置きの場合)

縦置きでお使いになる場合、必ずフットを取り付けてください。転倒して故障の原因となることがあります。

パソコン本体の底面を上にして置き、ネジでパソ コン本体にフットを固定します。

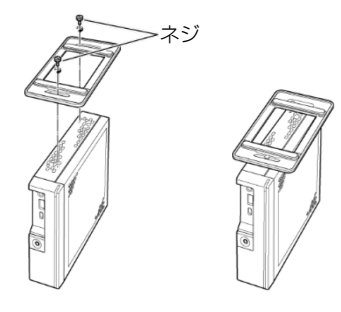

# <span id="page-11-0"></span>■ ゴム足を取り付ける (横置きの場合)

横置きにする場合は、添付のゴム足を貼り付けてください。

- ゴム足をパソコン本体の図で示した側面の 四隅に貼り付けます。
	- ・パソコン本体側面のほこりなどを拭き取って からゴム足を貼り付けてください。
	- ・ゴム足を貼り付けた後に、パソコン本体を移動 する場合は、ゴム足をひきずらないでください。

「接続」へ進んでください。

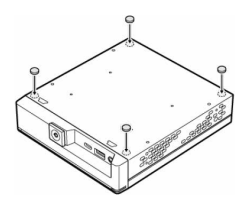

# **マウントキットを使用する場合**

### ■ 設置時の注意

# ● 取り付けられるディスプレイ

・マウント キットを使用して取り付けられる液晶ディスプレイは、富士通製品情報ページ内にある「カタログ」 ([https://jp.fujitsu.com/platform/pc/product/catalog\\_syskou/](https://jp.fujitsu.com/platform/pc/product/catalog_syskou/))をご覧ください。

- 2% 重要 ▶ カスタムメイドのマウントキットは、富士通製を除く液晶ディスプレイの搭載をサポートしていま せん。
	- ▶ ディスプレイ背面の VESA 規格ネジ穴にディスプレイスタンドなどが取り付けられている場合は、 カスタムメイドのマウントキットをご使用になれません。

■ 設置例

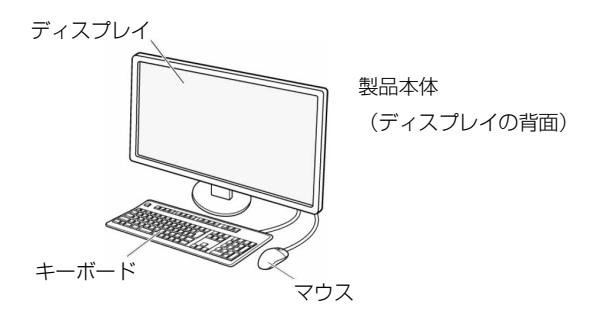

(周辺機器、ケーブル類は一部省略しています)

■ マウントキット(L)を取り付ける 1 右の図をご覧になり、パソコン本体に取り付け 金具をネジ(4 箇所)で取り付けます。

2 右の図をご覧になり、カバーを取り付けます (2 箇所)。

- 3 右の図をご覧になり、スクリューノブにパット ラバー(すべり止めゴム)を取り付けます。 なお、ディスプレイのスタンドに厚みがある場 合、エクステンドスクリューをお使いくださ い。
	- $\rho$  point ▶ 2色 (黒色、白色) のスクリュー ノブを用意しております。ディス プレイの筐体色に合わせて使い分 けることができます。
- 4 右の図をご覧になり、パソコン本体をディスプ レイのスタンドにスクリューノブでネジ止めし て取り付けます。

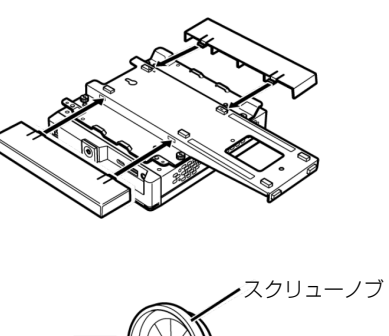

パットラバー スクリュー

パットラバー

ノブ

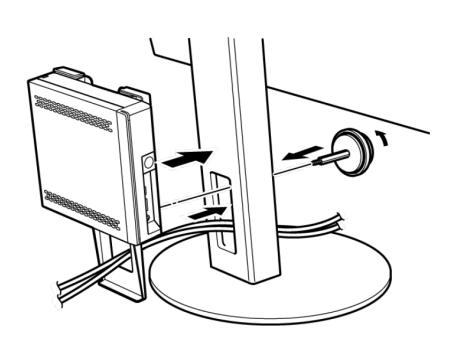

エクステンド スクリュー

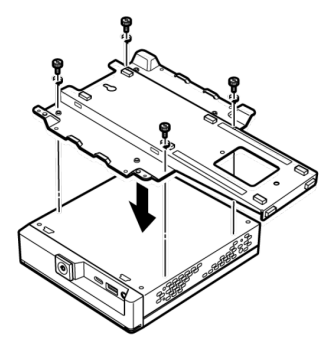

# ■ マウントキット(S) を取り付ける

#### ● 取り付け金具は次のように A 部とB部から構成されています。

- ・17 インチ液晶ディスプレイに取り付ける場合は、そのままお使いください。
- · 19~21 インチ液晶ディスプレイに取り付ける場合は、A 部のみ使用します。小ネジ(2 箇所) を外 し、B 部を取り外します。

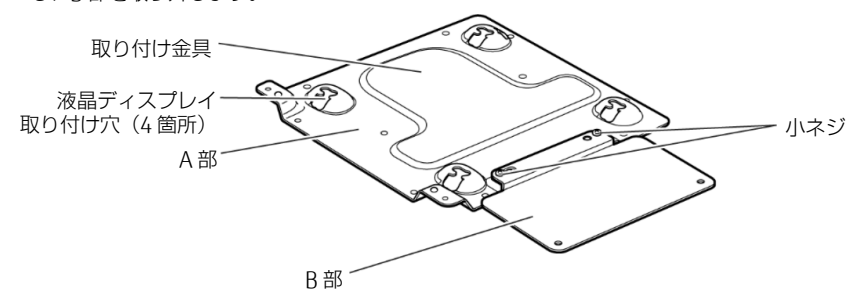

- 製品本体に取り付け金具を取り付けます。
- 1 製品本体の下面の位置と取り付け金具の位置と向きを確認し、次の図のように合わせます。
- 2 取り付け金具を製品本体の端に合わせます(次の図の位置合わせのポイントを参照してください)。
- 3 製品本体に添付の小ネジ(4個)を取り付けます。
- □ 17 インチ液晶ディスプレイに取り付ける場合 □ 19~21 インチ液晶ディスプレイに取り付ける

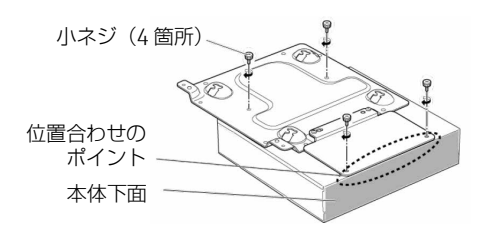

場合

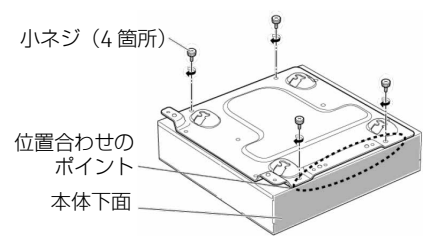

● 液晶ディスプレイにつまみネジを取り付ける

製品に添付のつまみネジ (4個)を、液晶ディスプレイ背面の VESA 規格ネジ穴に指で取り付けま す。

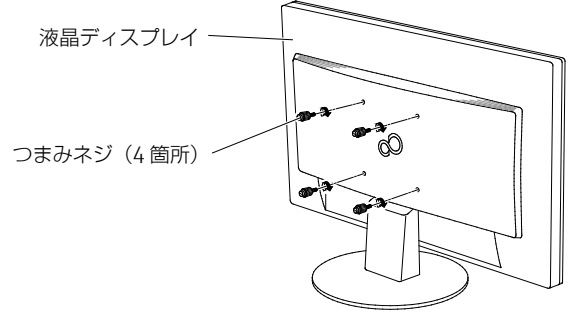

● 製品本体を液晶ディスプレイに取り付ける

- 1 次の図をご覧になり、取り付け金具の取り付け穴 (4 箇所) をつまみネジに合わせて矢印の方向に取り付けます (上 から見た場合も参考にしてください)。
- 2 右に少しずらした後、下に少しずらすとロックします。

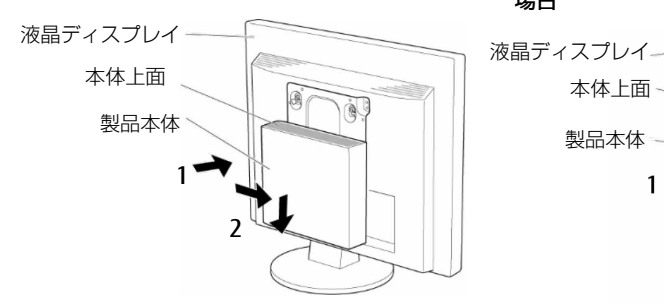

□ 17 インチ液晶ディスプレイに取り付ける場合 □ 19~21 インチ液晶ディスプレイに取り付ける 場合

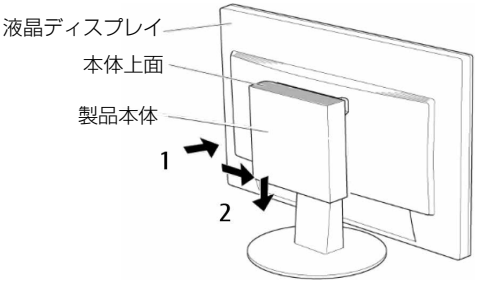

□ 上から見た場合

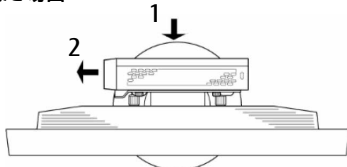

無線 LAN 搭載機種の場合は、次の点にも注意してください。

● 製品本体とアクセスポイントの間には、電波の障害になる物を置かないようにしてください。 ラック収納時や、ディスプレイマウントキット、ディスプレイアームをご利用になるときは、特に ご注意ください。

# **ディスプレイ/キーボード/マウスを接続する**

- ディスプレイのマニュアルをご覧になり、ディスプレイ に添付のケーブル類をディスプレイに接続します。
- 2 ディスプレイケーブルを製品本体に接続します。 ケーブルのコネクタと本体背面のラベル位置を確認し、コネク タの形を互いに合わせて接続します。 DisplayPort コネクタ(DP1)に接続してください。 セットアップが完了するまで、接続するディスプレイは 1 台のみ にしてください。
- マウスとキーボードを製品本体に接続します。 USB マウスと USB キーボードを本体背面、または本体前面の USB コネクタに接続します。

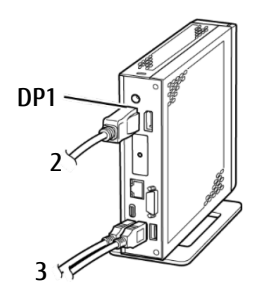

#### **電源ケーブルを接続する**

- 1 AC アダプタ本体に電源ケーブルを接続します。
- 2 AC アダプタのケーブルを製品本体背面の DC-IN コネクタ ( –––––––––––––––––––––––––––––––– AC アダプタの重さでケーブルが引っ張られ、 コネクタから抜けないように注意してください。
- 3 電源プラグをコンセント (AC100V) に接続しま す。

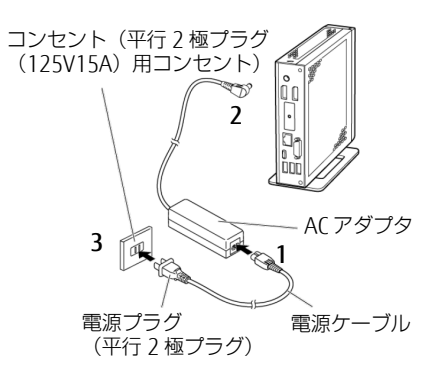

#### <span id="page-17-0"></span>**注意事項**

- Windows のセットアップが完了するまでは、次のものを接続または変更しないでください。 Windows セットアップが正常に行われなかったり、エラーメッセージが表示されたりする場合があります。 ・周辺機器 ・2 台目のディスプレイ ・BIOS の設定
- セットアップは無線 LAN や有線 LAN に接続しない状態で行ってください。 インターネットに接続して Windows のセットアップを行うと、非常に時間がかかり 1 時間以上セットアップが進 んでいないように見える場合があります。
- セットアップは、キーボードおよびマウスで操作してください。
- セットアップ中は、電源を切らないでください。
- Windows セットアップの各ウィンドウが完全に表示されないうちに、キーを押したりすると、Windows セットアップが完全に行われない場合があります。ウィンドウが完全に表示されてから操作してください。

#### ■ セットアップで困ったときは

□ Windows セットアップが進められなくなった

電源ボタンを 4 秒以上押して電源を切り、いったん電源ケーブルを抜いてください。30 秒以上待ってから再度電 源ケーブルを接続し、電源を入れてセットアップをやり直してください。「リカバリ」(→[P.22](#page-21-0)) を行ってくださ い。

# **セットアップする**

ここで説明するセットアップ手順は、インターネットに接続しない方法です。ローカルアカウントでセット アップを行ってください。

#### ■ 初めて雷源を入れる

- 1 ディスプレイの電源ボタンを押します。
- 2 製品本体の電源ボタン ((<sup>l</sup>)) を押します。

電源ランプが点灯したら、すぐに電源ボタンを離してください。 画面に「FUJITSU」ロゴが表示され、自己診断(POST)が始まり ます。

画面が表示されるまで、一時的に画面が真っ暗になることや変化 がないことがありますが、故障ではありません。絶対に電源を切 らずにそのままお待ちください。

起動時にエラーが表示された場合は、インターネット上のマニュ アル『製品ガイド』の「BIOS」または「トラブルシューティン グ」をご覧ください。

| ※ 重要 ▶ Windows のロック画面が表示される前 に、一時的に「入力信号がありませ ん」と表示されることがあります。故 障ではありませんので、そのままお使 いください。

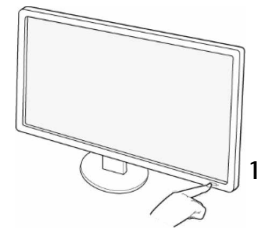

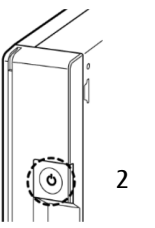

 $P$  POINT ▶ 電源ボタンを長押しした場合の動作は、インターネット上のマニュアル『製品ガイド』の 「各部名称」- 「2.1 製品本体前面」- 「3 電源ボタン/電源ランプ」をご覧ください。

Q POINT ▶ セットアップ中に、「問題が発生しました やり直すことができます。」と表示された場合は、 「やり直す」をクリックしてください。

■ Windows 10

セットアップの説明画面が表示された場合、音声での案内が始まることがあります。必要に応じて画面 右下のスピーカーアイコンをクリックし、音量を調整してください。

- **1** お住まいの地域を確認する画面では、「はい」をクリックします。
- **2** キーボードレイアウトを確認する画面では、「はい」をクリックします。
- **3** 2 つ目のキーボードレイアウトを追加する画面では、「スキップ」をクリックします。
- **4** ネットワークに接続する画面では、「今はスキップ」をクリックします。
- **5**「後で時間を節約するために今すぐ接続」の画面では、「いいえ」をクリックします。
- **6** ライセンス契約の画面では、内容をよく読み、「同意」をクリックします。
- **7**「この PC を使うのはだれですか?」画面では、次の項目を入力し、「次へ」をクリックします。 ・ユーザー名:ローカルアカウントを作成します。12 文字以内の半角英数字(a~z、A ~Z、0 ~ 9)で入力し てください。
- D POINT ▶ ローカルアカウントから Microsoft アカウントへ切り替える必要がある場合は、セットアップ 完了後に行ってください。
- **8**「確実に覚えやすいパスワードを作成します」画面では、パスワードを入力し「次へ」をクリックします。 ・パスワード:12 文字以内の半角英数字(a~z、A~Z、0~9)で入力してください。
- **9**「パスワードの確認」画面では、前の手順と同じパスワードを入力し、「次へ」をクリックします。
- **10**「このアカウントのセキュリティの質問を作成します」画面が表示されたら、画面の指示に従って 操作します。
- **11**「アクティビティの履歴を利用してデバイス間でより多くのことを行う」画面が表示されます。 Microsoft アカウントでアプリなどの使用状況を他のパソコンと同期する場合は「はい」を、同期 する必要がない場合は「いいえ」をクリックします。

# **12**「デバイスのプライバシー設定の選択」画面では、「同意」をクリックします。

Windows のセットアップが完了すると、Windows 10 のデスクトップが表示されます。

Microsoft Edge についての画面が表示された場合は、画面の指示に従って操作してください。

- POINT ▶ ライセンス認証手順
	- ・インターネットに接続できる場合 インターネットに接続すると、自動的にライセンス認証が完了します。ライセンス認証のための操作 は不要です。インターネットに接続した際に Windows Update が実行される場合があります。
	- ・インターネットに接続できない場合
	- 1. 「スタート」ボタン→「Windows システム ツール」→「コマンドプロンプト」を右クリックします。
	- 2. 「その他」→「管理者として実行」をクリックします。ユーザーアカウント制御ウィンドウが表示 された場合、「はい」をクリックします。
	- 3. 「slui.exe 4」と入力し、画面の指示に従ってライセンス認証を行ってください。

# **VDI(仮想デスクトップ)関連のアプリのインストール**

# ■ 次のアプリをインストールしてください。

次のアプリはインストールされていません。お使いになる場合は、アプリをインストールしてください。

- VMware Horizon Client
- Citrix Workspace app for Windows

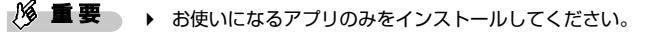

■ インストール方法

# お使いになるアプリのデスクトップ上のアイコンをダブルクリックします。

アプリの画面が表示されますので、画面の指示に従って操作してください。

■ ご使用になる前に、次の設定を必ず行ってください。 インターネット上のマニュアルなどをご覧になって、操作や設定を行い、本製品をお使いください。

□ 書込保護機能の設定→ 『製品ガイド』- 「本製品の特長」

本製品には書込保護機能がありますが、ご購入時は無効になっています。そのため、次の設定を行った後に書込保護機 能の設定を有効にして、設定内容を保護してください。

#### ● パスワードの設定

- ソフトウェアの追加または削除
- OS のライセンス認証

#### ● OS のアップデート

書込保護機能の設定を有効にする前に、Windows Update が完了していることを必ず確認してください。

- OS やソフトウェアなどの設定変更
- 周辺機器のドライバーやユーティリティの追加または削除
- 修理のため交換した部品の設定
	- (交換により、デバイスの再認識が必要になる場合があります)。

#### □ 管理者アカウントのパスワード設定

#### □ Portshutter をインストールする場合

- パスワードの設定
- Bluetooth® などの内蔵デバイスの設定
	- 詳細は「リカバリディスク」内のマニュアルをご覧ください。

#### □ VMware Horizon® Client

- 次の URL の内容を確認したうえでご使用ください。
- VMWARE エンド ユーザー使用許諾契約書
- [https://www.vmware.com/jp/download/eula/universal\\_eula.html](https://www.vmware.com/jp/download/eula/universal_eula.html)

#### ■ その他の設定

- これ以降の設定には、インターネットの接続が必要になるものがあります。
- インターネット上のマニュアルなどをご覧になって操作や設定を行い、本製品をお使いください。

#### □ 無線 LAN → 機能別マニュアル

これらの機能を使用するためには、インターネット上のマニュアルをご覧ください。

ご使用にあたって、次のマニュアルの該当箇所を印刷しておくことをお勧めします。

#### □ BIOS パスワード、お手入れ→『製品ガイド』

#### □ キーボード操作で電源を入れる→『製品ガイド』

マウントキットを使用する場合などに、キーボードの任意のキーを押して電源を入れることができます。 本操作は、BIOS 設定を変更する必要があります(ご購入時は使用できない設定になっています)。 詳しくは『製品ガイド』の「各部名称」- 「2.1 製品本体前面」- 「3 電源ボタン/電源ランプ」をご覧く ださい。

### ■ BIOS やドライバーのアップデート

本製品をより快適にご利用いただくために、常に最新の BIOS やドライバーへアップデートをお願いします。 □ BIOS やドライバーのアップデートについて → 『製品ガイド』

#### ■ トラブル発生時の対処

トラブルの発生時に備えて、事前に次の『製品ガイド』の該当箇所を印刷しておくことをお勧めします。

- 「トラブルシューティング」-「トラブル発生時の基本操作」-「診断プログラムを使用する」 Windows が起動しなくなった場合、診断プログラムを使用し、障害箇所を診断できます。
- 「トラブルシューティング」-「よくあるトラブルと解決方法」- 「起動・終了時のトラブル」 起動時にエラーメッセージが表示されたり、ビープ音が鳴った場合の対処方法が記載されています。 ■ 運用上の注意

本製品では、ディスクの構成は絶対に変更しないでください。 正しくシステムが保護されなくなります。

■ Systemwalker Desktop Patrol(リモート一括メンテナンスツール)初期設定

Microsoft から提供される緊急の Windows セキュリティパッチの適用や、アプリの必要資源の配信、デスク トップ環境のカスタマイズ等、リモートで一括メンテナンスが必要となった場合に備え、本製品には Systemwalker Desktop Patrol クライアントがプレインストールされています。

お使いになる場合は、下記のファイルを実行してください。 本ツールが動作する最低限の書込み保護の除外領域が設定されます。

実行ファイル格納場所: C:\Program Files (x86)\Fujitsu\Systemwalker Desktop Patrol 実行ファイル名: Setup DTP.vbs

なお、お使いにあたっては本設定に加え、Systemwalker Desktop Patrol の CS(管理サーバー)を別途手配 し構築していただく必要があります。

# <span id="page-21-0"></span>**リカバリ**

本製品をリカバリする方法を説明します。

リカバリは、Windows が起動しないなどの問題が発生した場合に行います。

# **リカバリの考え方**

リカバリとは、C ドライブの OS、ドライバーなどのプレインストールソフトウェアをご購入時の状態に戻す 操作です。「リカバリディスク」を使って、全ドライブをご購入時の状態に戻します。

### **注意事項**

- ディスクの構成は絶対に変更しないでください。正しくシステムが保護されなくなります。
- リカバリを行うと、Cドライブを含むすべてのデータが削除されます。必要に応じて事前にバック アップしてください。
- 製品本体に USB メモリ、外付けハードディスクなどの周辺機器(光学ドライブを除く)を接続して いる場合は、必ず取り外してください。
- キーボードまたはマウスで操作してください。
- リカバリには時間がかかります。時間に余裕をもって、操作してください。

# **リカバリ前の準備**

リカバリを実行する前に、次の準備を行ってください。

- BIOS 設定をご購入時の状態に戻す BIOS の設定をご購入時から変更している場合、ご購入時の状態に戻します。詳しくは、『製品ガイド』を ご覧ください。
- 光学ドライブを接続する

リカバリを行うときには、光学ドライブを接続してください。

■ ディスクを用意する

・リカバリディスク

# **リカバリを実行する**

- 1 【F12】キーを押したまま、本製品の電源を入れます。
- 2 「FUJITSU」のロゴが表示された後、起動メニューが表示されたら【F12】キーを離します。
	- Q POINT ▶ 起動時のパスワードを設定している場合は、パスワードを入力してください。
		- ▶ 起動メニューが表示されず Windows が起動してしまった場合は、製品本体の電源を切っても う一度操作してください。
- 3 「リカバリディスク」をセットします。
	- 1.ディスクをセットしたまま、【Ctrl】+【Alt】+【Delete】キーを押して、本製品の再起動を行 い、続けて【F12】キーを押します。
	- 2.「FUJITSU」のロゴが表示された後、起動メニューが表示されたら【F12】キーを離します。
- 4 データの読み出しが終了し、光学ドライブが停止してから、カーソルキーでディスクをセットした 光学ドライブを選択し、【Enter】キーを押します。
	- そのまましばらくお待ちください。「ディスク全体をご購入時の状態に戻す」が表示されます。
- 5 「ご使用上の注意」をよく読み、「同意する」をクリックし、「次へ」をクリックします
- 6 「ハードディスクの領域を設定します」では表示されるメッセージに従って、「次へ」をクリックします。 「リカバリ」画面が表示され、リカバリが始まります。 リカバリが終了すると、「リカバリが完了しました。」というメッセージが表示されます。
- 7 ディスクを取り出します。
- 8 「完了」をクリックします。 本製品の電源が自動的に切れます。
- 9 光学ドライブを取り外します。
- 10 30 秒以上待ってから電源を入れます。

11 セットアップを行います。 詳しくは、「セットアップ」(→P[.18](#page-17-0))をご覧ください。

以上でリカバリは終了です。

# **お問い合わせ先**

#### インターネット上のマニュアルをご覧になっても不明な点がございましたらお問い合わせください。

お問い合わせの前に、製品本体のラベルまたは保証書に記載されている、型名(MODEL)、製造番号 (SERIAL)、16 桁の数字(0000-0000-0000-0000)または(0000000-00-0000-000)をご確認ください。

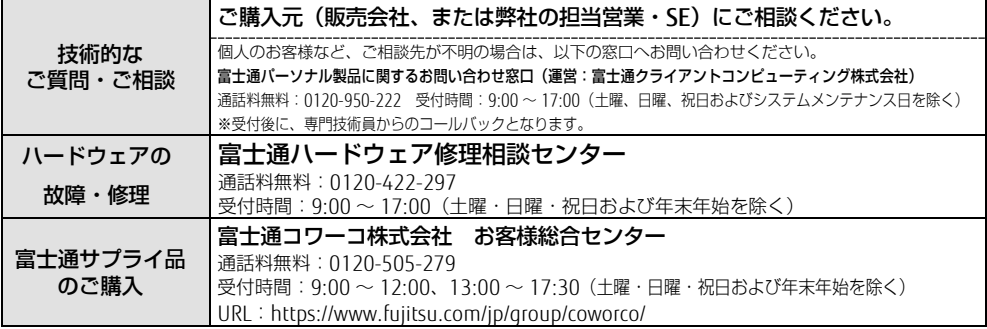

# 部品交換時の注意事項

部品交換後に、再起動を促すメッセージが繰り返し表示されることがあります。これは、本製品の書込保護 機能が有効になっていて、交換部品(デバイス)の認識を保存できないためです。 このような場合は、一度書込保護機能を解除して再起動し、交換部品が認識されたことを確認してから書込 保護機能を有効にしてください。書込保護機能の設定方法については、『製品ガイド』をご覧ください。

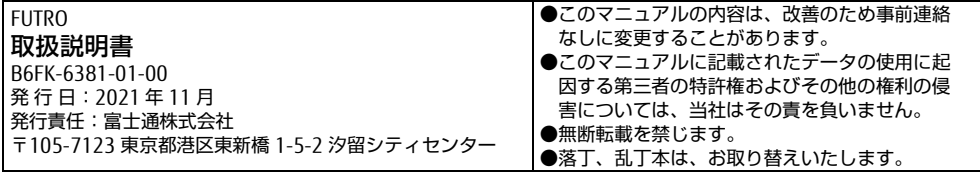

このマニュアルはリサイクルに配慮して印刷されています。 不要になった際は、回収・リサイクルにお出しください。